# **Animacja postaci**

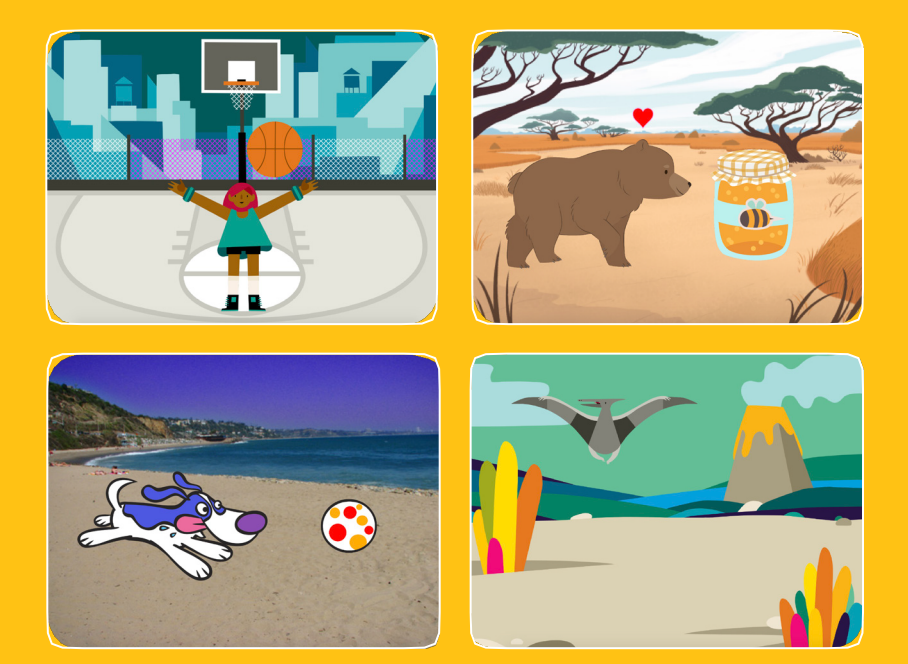

**Ożyw swoje postaci przy pomocy animacji.** 

**scratch.mit.edu <b>Zestaw 8 kart Zestaw 8 kart** 

# **Animacja postaci**

Użyj kart w dowolnej kolejności

- **Poruszaj duszkiem przy pomocy strzałek**
- **Spraw, aby duszek skakał**
- **Zmieniaj pozy**
- **Szybuj od punktu do punktu**
- **Chodzący duszek**
- **Latający duszek**
- **Mówiący duszek**
- **Edytuj duszka**

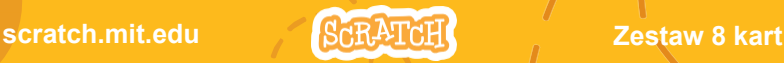

## **Poruszaj duszkiem przy pomocy strzałek**

**Użyj strzałek, aby poruszać duszkiem w różne strony.**

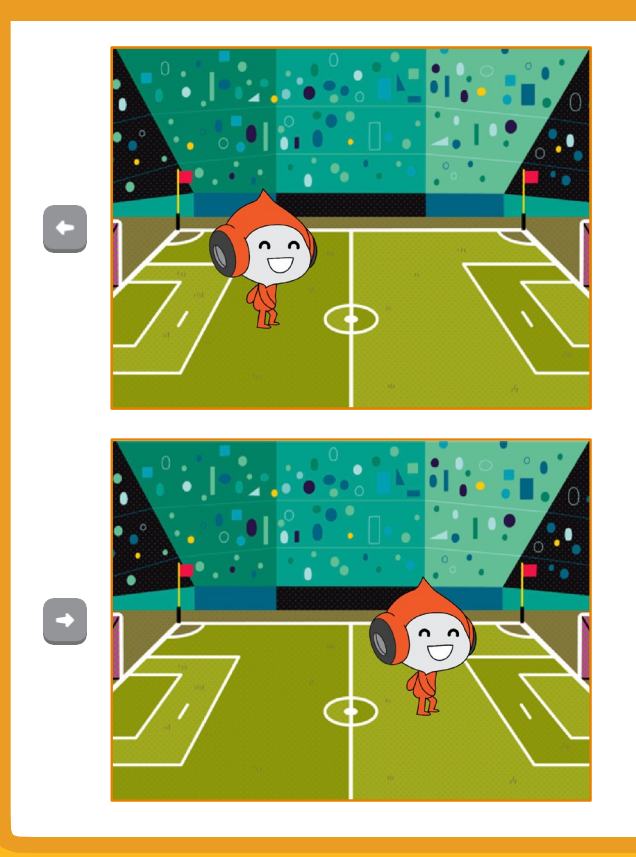

**Animacja postaci 1**

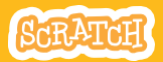

## **Poruszaj duszkiem przy pomocy strzałek**

**scratch.mit.edu**

## **PRZYGOTUJ**

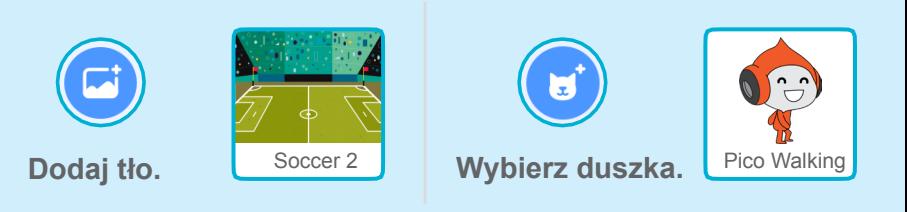

## **DODAJ KOD**

### **Zmień x Poruszaj duszkiem na boki.**

**Zmień y Poruszaj duszkiem z góry na dół.**

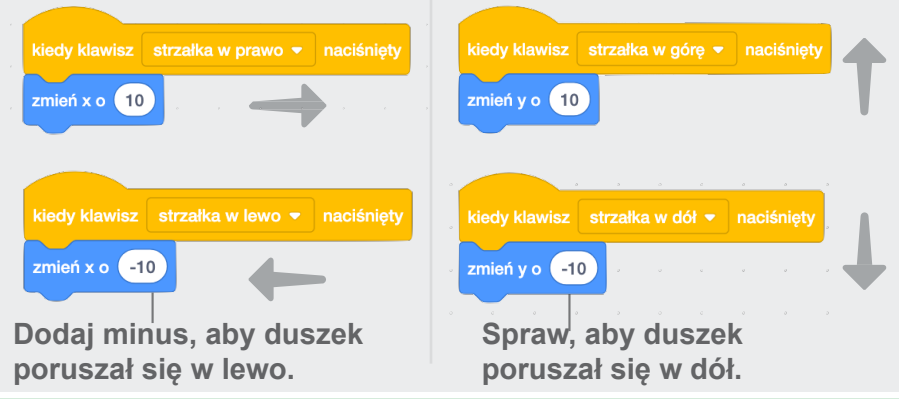

## **WYPRÓBUJ**

**Wciskaj strzałki na klawiaturze i poruszaj duszkiem we wszystkie strony.** 

## **Spraw, aby duszek skakał**

#### **Naciśnij klawisz spacji i podskocz.**

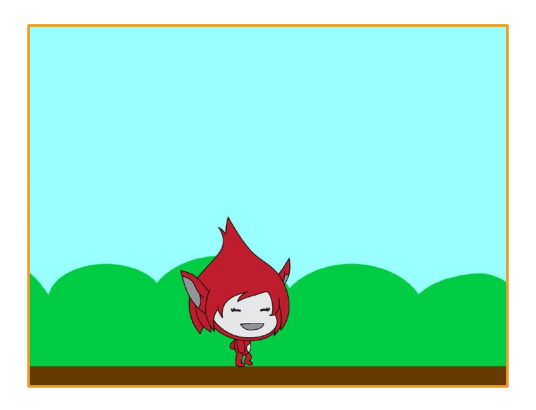

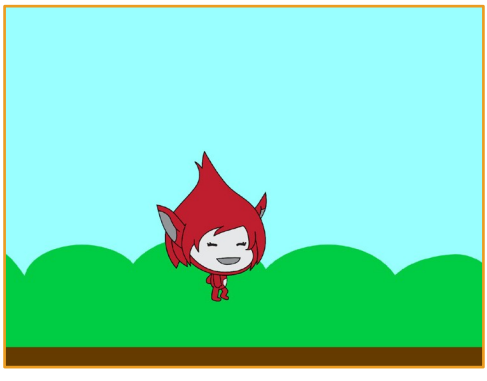

**Animacja postaci**

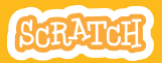

**2**

## **Spraw, aby duszek skakał scratch.mit.edu**

### **PRZYGOTUJ**

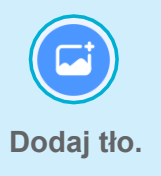

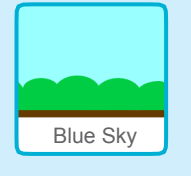

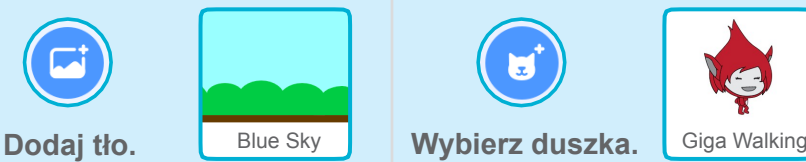

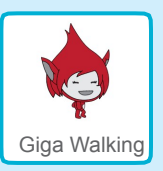

## **DODAJ KOD**

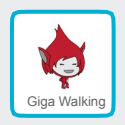

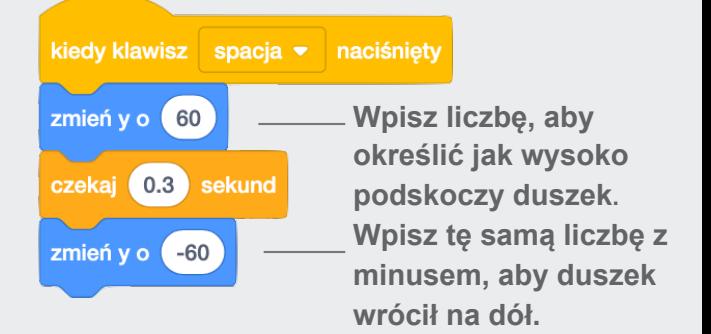

## **WYPRÓBUJ**

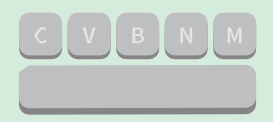

**Wypróbuj program wciskając spację.**

## **Zmieniaj pozy**

### **Animuj duszka naciskając klawisz klawiatury.**

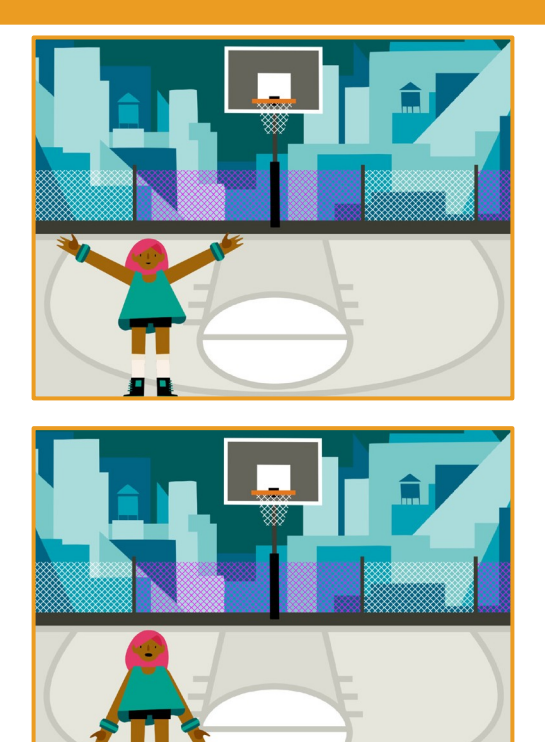

**Animacja postaci**

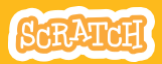

## **Zmieniaj pozy scratch.mit.edu**

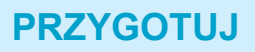

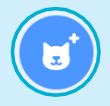

**Wybierz duszka, który ma kilka kostiumów.** 

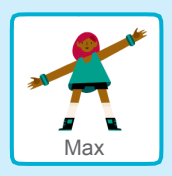

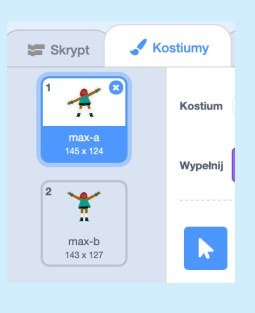

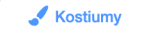

**Kliknij zakładkę Kostiumy, aby przejrzeć wszystkie kostiumy duszka.**

### **DODAJ KOD**

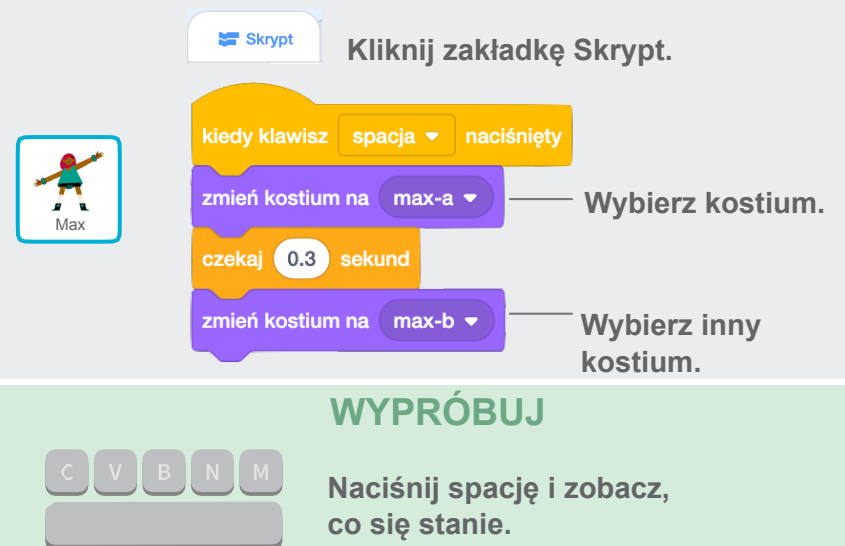

## **Szybuj z miejsca na miejsce**

**Spraw, aby duszek szybował z punktu do punktu.**

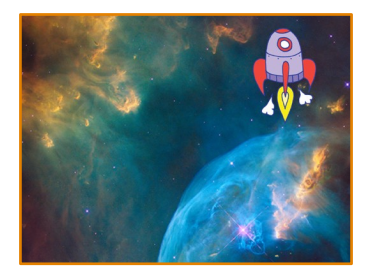

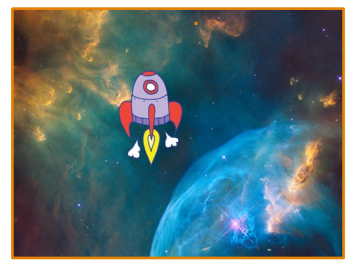

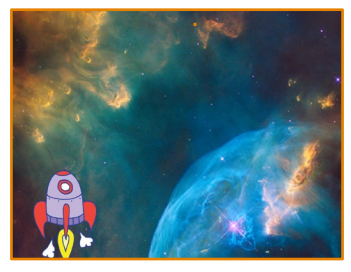

**Animacja postaci**

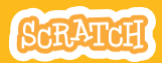

**Dance 4 4**

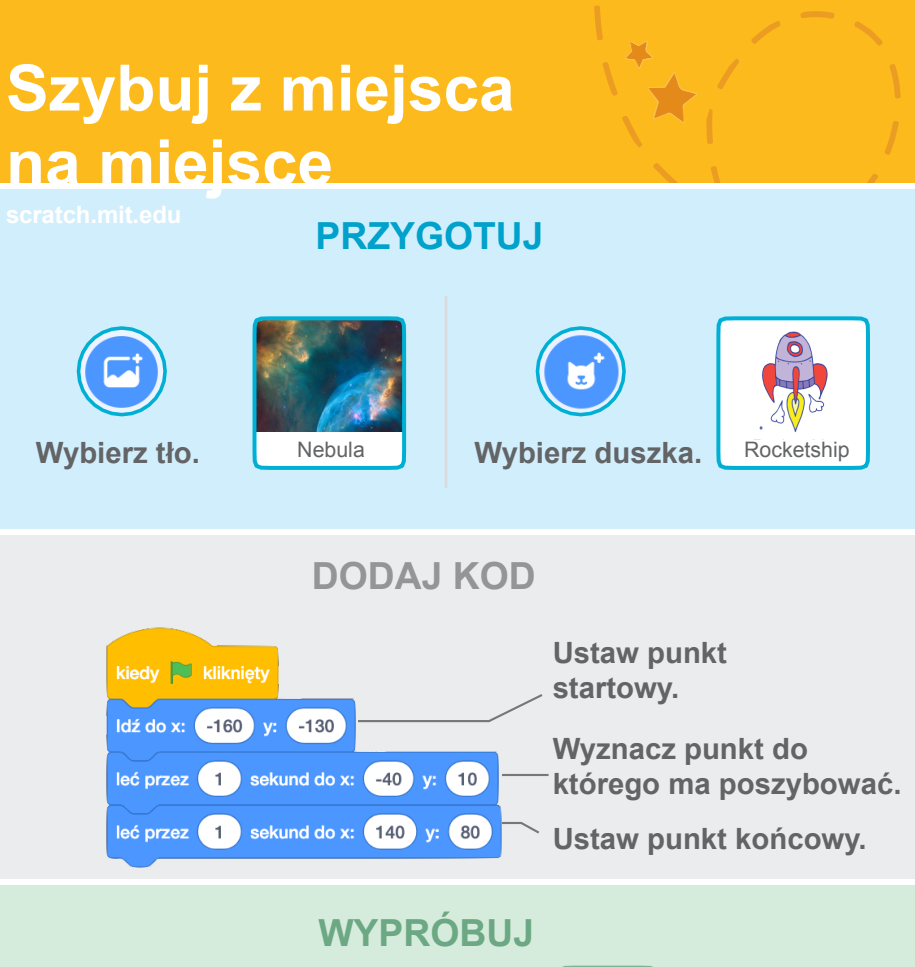

**Kliknij zieloną flagę, aby wypróbować skrypt.**

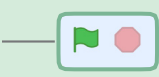

### **PODPOWIEDŹ**

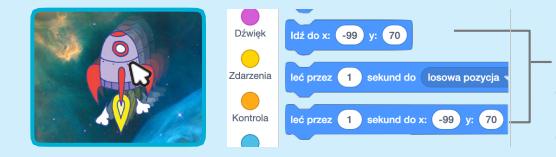

**Kiedy przeniesiesz duszka, pozycja x i y uaktualni się w bloczkach znajdujących się w szufladach.**

## **Chodzący duszek**

#### **Spraw, aby Twój duszek zaczął chodzić lub biegać.**

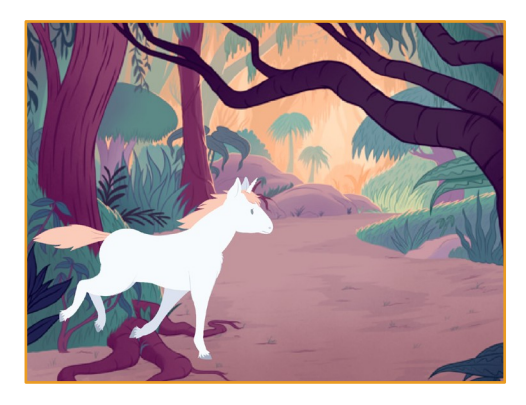

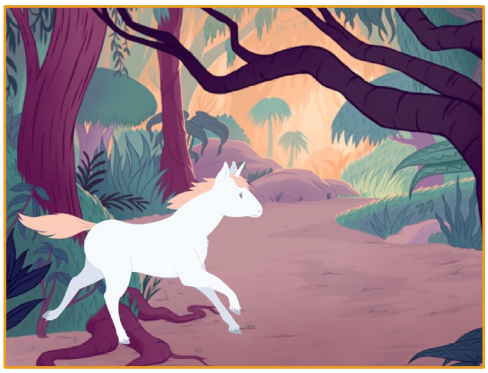

**Animacja postaci**

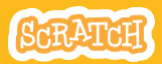

**Dance 5 5**

## **Chodzący duszek scratch.mit.edu**

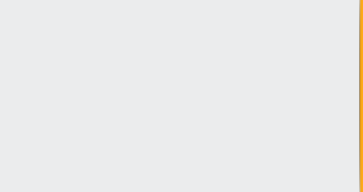

### **PRZYGOTUJ**

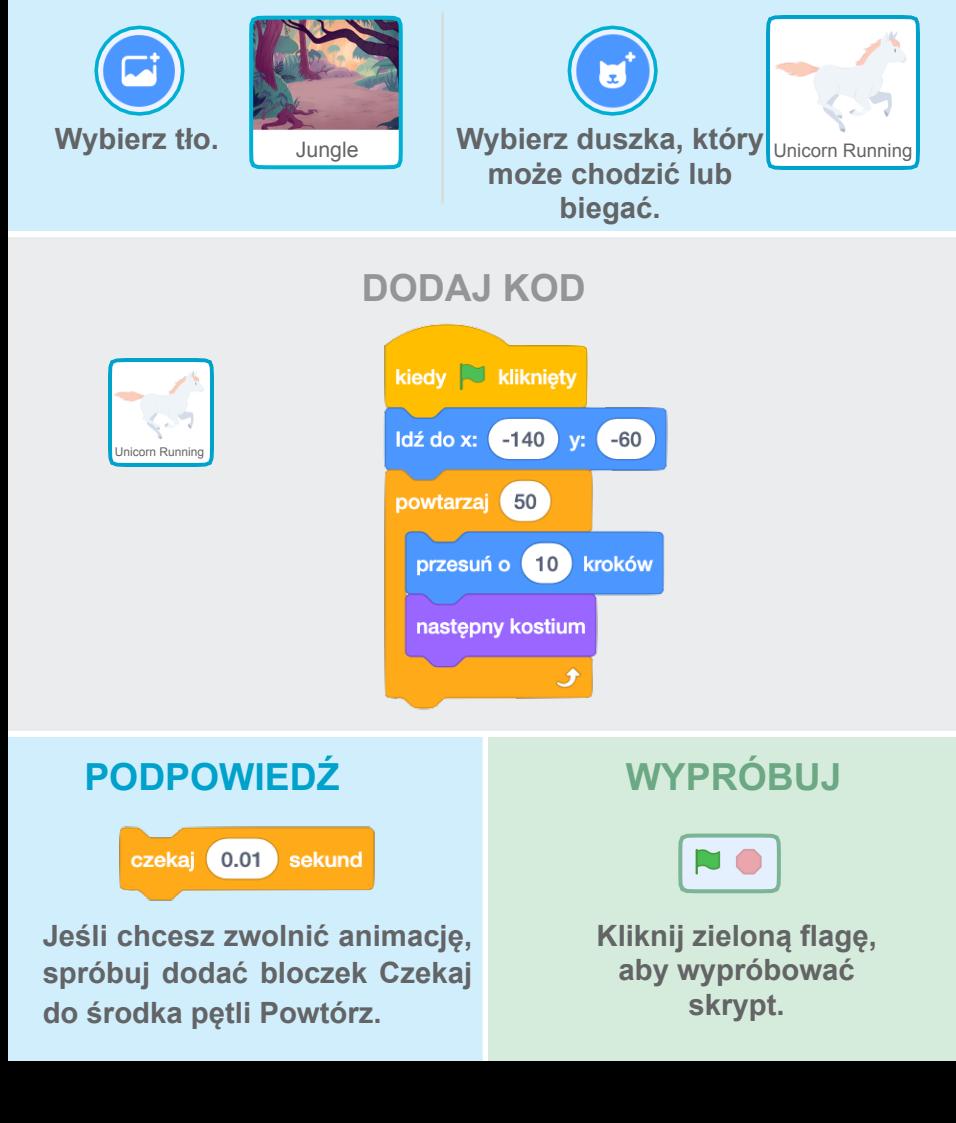

## **Latający duszek**

**Spraw, aby Twój duszek machał skrzydłami i przefrunął przez scenę.**

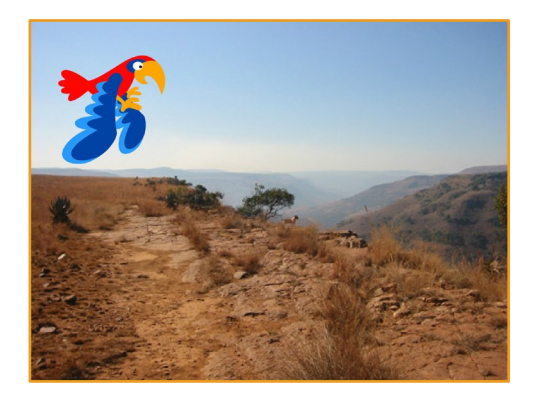

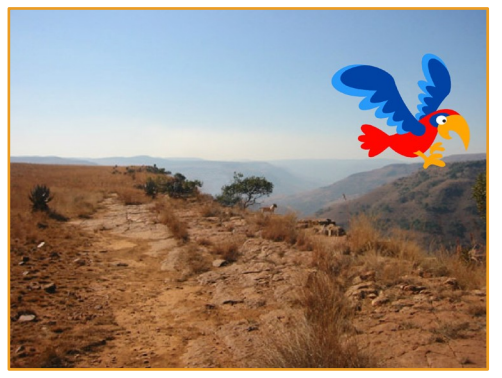

**Animacja postaci 6**

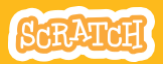

**Dance Control** 

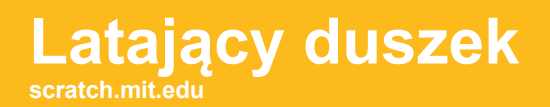

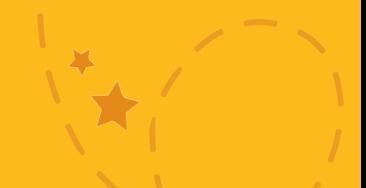

### **PRZYGOTUJ**

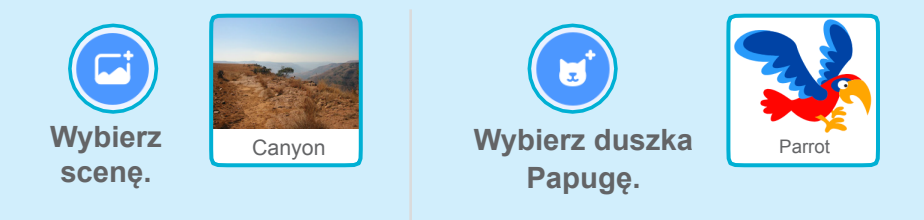

### **DODAJ KOD**

### **Szybuj poprzez scenę. Rozwi**ń **skrzydła.**

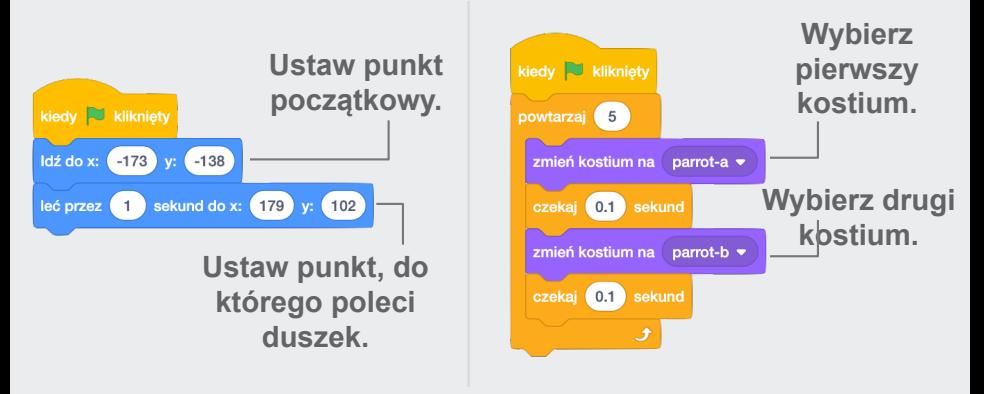

#### **WYPRÓBUJ Wybierz zieloną flagę**  NO. **i sprawdź swój program.**

## **Mówiący duszek**

#### **Spraw, aby twój duszek mówił.**

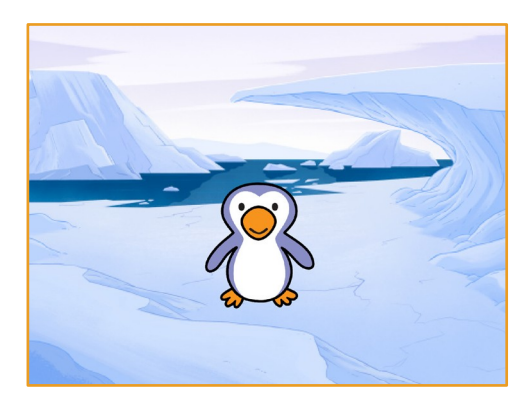

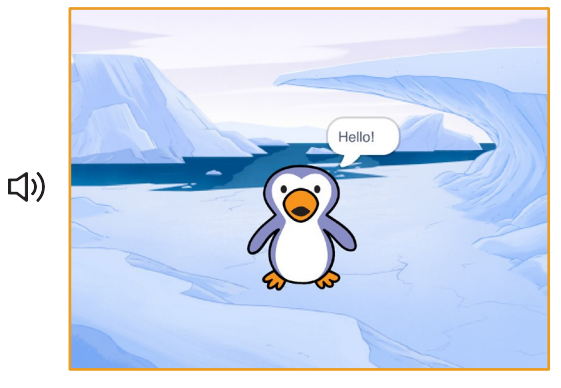

**Animacja postaci 7**

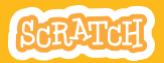

**Dance 7** 

## **Mówiący duszek scratch.mit.edu**

## **PRZYGOTUJ**

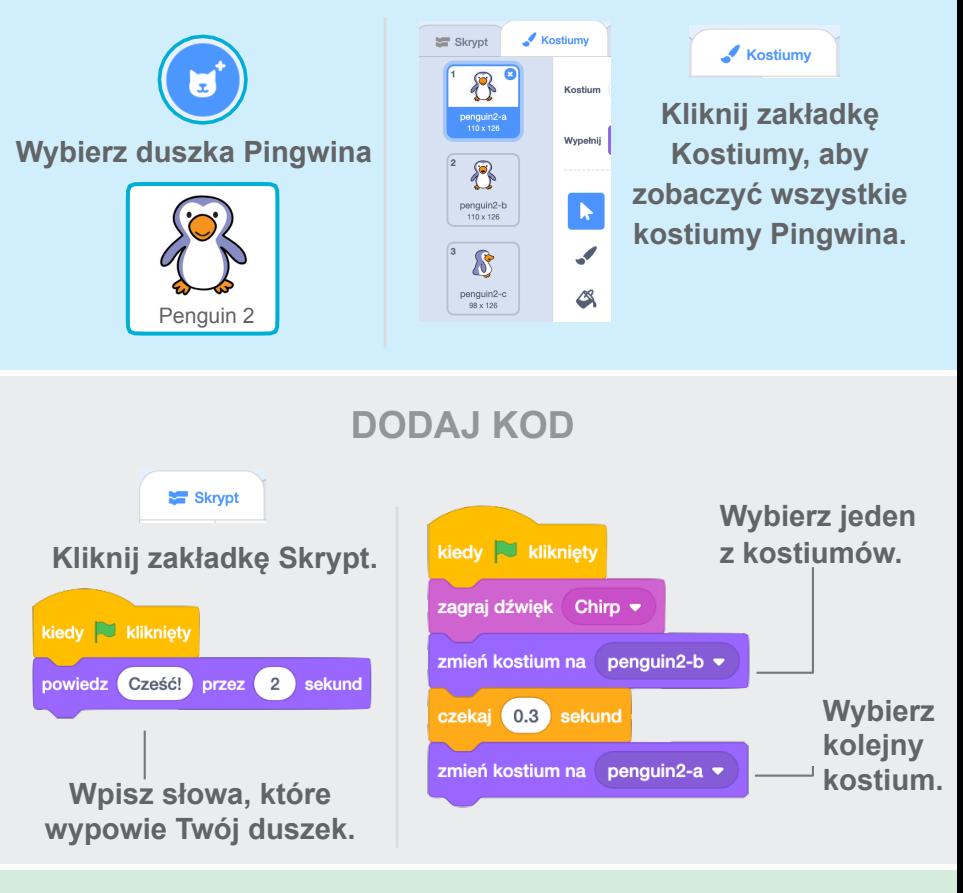

## **WYPRÓBUJ**

**Kliknij zieloną flagę, aby wypróbować skrypt.**

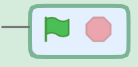

## **Edytuj duszka**

**Edytuj kostiumy duszka, aby stworzyć własną animację.**

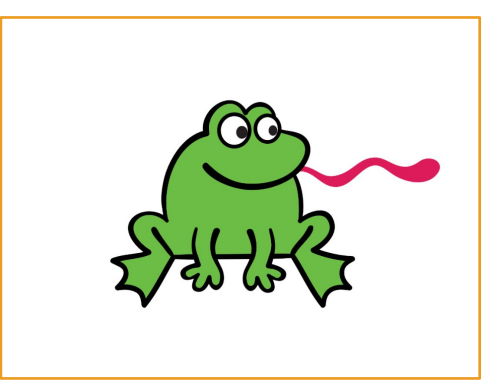

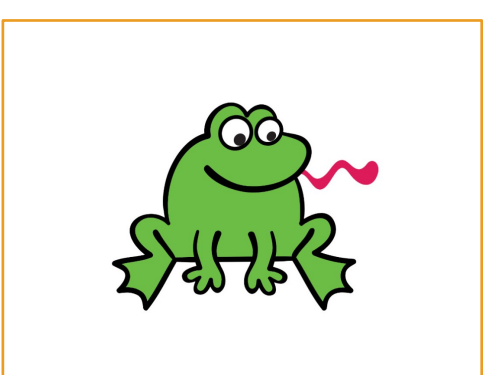

**Animacja postaci 8**

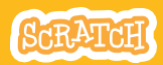

## **scratch.mit.ed Edytuj duszka**

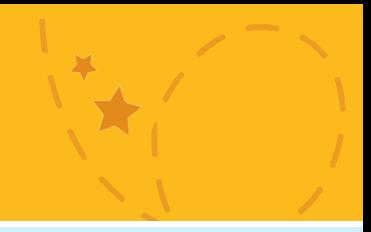

### **PRZYGOTUJ**

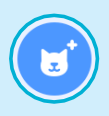

**Wybierz duszka.**

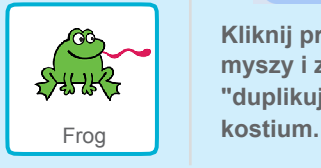

**Kliknij zakładkę Kostiumy.**

Kostiumv

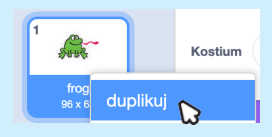

**Kliknij prawym przyciskiem myszy i z menu wybierz "duplikuj" aby powielić**

#### **Powinieneś mieć dwa identyczne kostiumy.**

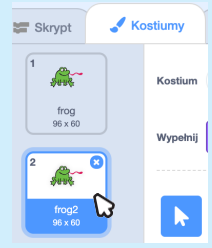

**Kliknij drugi z nich aby go zaznaczyć i edytować.**

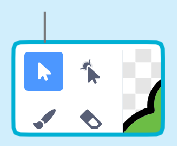

**Kliknij wskaźnik. Wybierz część kostiumu, aby go zwęzić lub rozciągnąć.**

**Przeciągnij uchwyt, aby obrócić dany obiekt.**

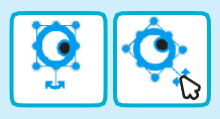

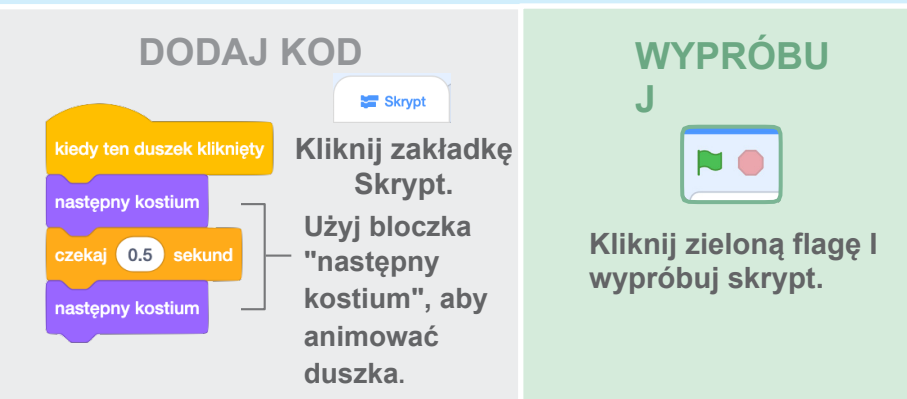